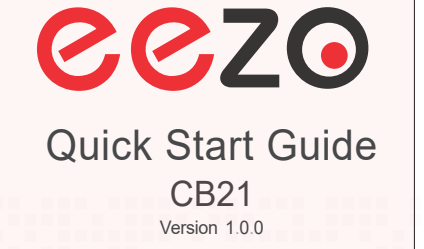

 $\cong$  CP PLUS

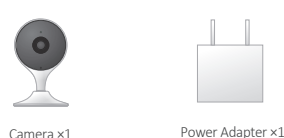

Power Cable ×1

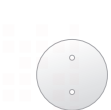

Mounting Template ×1

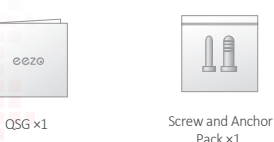

×1

Mounting Adhesive

Mounting Plate ×1

Pack ×1

11

# Package Content | Camera Introduction

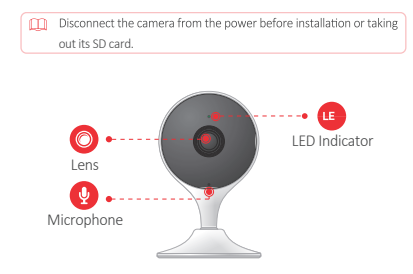

Micro SD Card Slot ( d))) Speaker  $\boldsymbol{\sigma}$  $-2$ **Reset Button** 

Power Por

Press and hold the reset button for 10 s to reset the camera. See the table below for definitions of camera's LED behaviour.

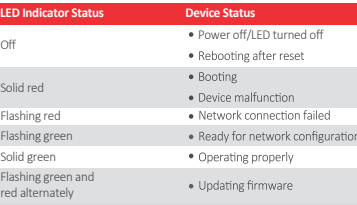

## Voice control works with Alexa or Google Assistant

- You can control your camera using just your voice with Alexa or Google Assistant-enabled devices.

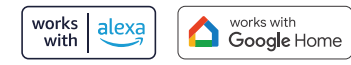

**Google, Google Play and Google Home are trademarks of Google LLC. Amazon, Alexa and all related logos are trademarks of Amazon.com, Inc. or its affiliates.**

# Setting up Camera

Follow the steps below to add the camera to your eezo account.

- **Step 1** Scan the following QR code or search "eezo" in Google Play or App Store to download and install the app.
- If you already use the app, make sure that you are using the latest version.

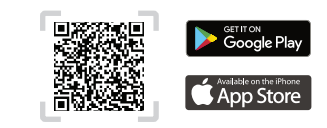

- **Step 2** Launch the app. Then create an account if you are a new user. **Step 3** Connect the camera to powersource with the power adapter.
- **Step 4** After the camera boots up, the LED indicator light flashes green (wire-free camera) or is on solid green (wired camera).
- If the LED indicator status goes wrong, reset the camera.
- **Step 5** Follow the on-screen prompts to add the camera. Repeat the adding process if you have multiple cameras.

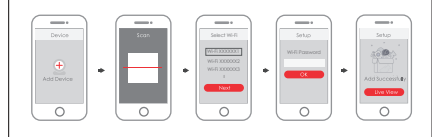

## About the Guide | Installing Camera

- This manual is for reference only. The operation of the actual product

shall prevail if there is any inconsistency.

All the designs and software are subject to change without prior written notice.

- All trademarks and registered trademarks mentioned are the properties of their respective owners.
- Please visit our website or contact customerservice if there is any problem when using the device.
- If there is any uncertainty or controversy, we reserve the right of final

explanation.

## $\cong$  CP PLUS Thank you for choosing eezo

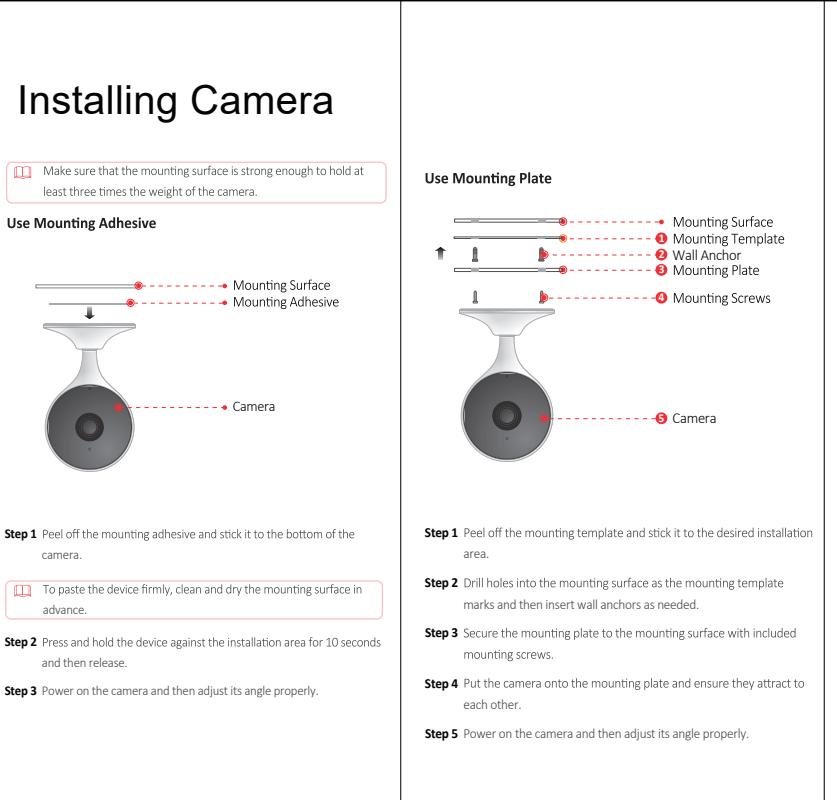

**Q: The device cannot boot up or work as expected?** Check the LED indicatorstatus. If the light is not in green, press and hold the reset button for 10 s to reset the camera.

### **Q: How to connect the camera to another Wi-Fi network?**

- If the camera is online, select **camera> se�ngs>Device Se�ng> WLAN>Network Config** to change the Wi-Fi connection on the app.
- If the camera is offline, reset the camera, and then configure the camera again.

## ▶ Q: Connection takes too long?

- Check if the distance between the camera and the router, and that between the camera and the smart phone is both within 5 m (16.4 ft) during the connection.
- . Check the Wi-Fi configuration of the router: Select the channel to auto, and the mode to 11bgn mixed.
- **Q: When the micro SD card is full, how isthe recorded video saved?** When the micro SD card is full, the system will overwrite the previous recorded videos. Save the important information in time.

# FAQ Troubleshooting

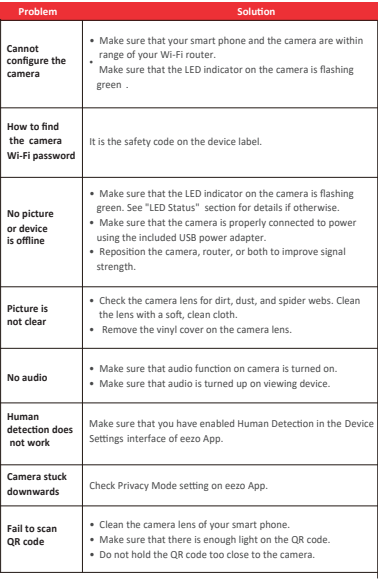